# **Tektronix®**

**TekVISA OpenChoice Conflict Manager**

**Application Help**

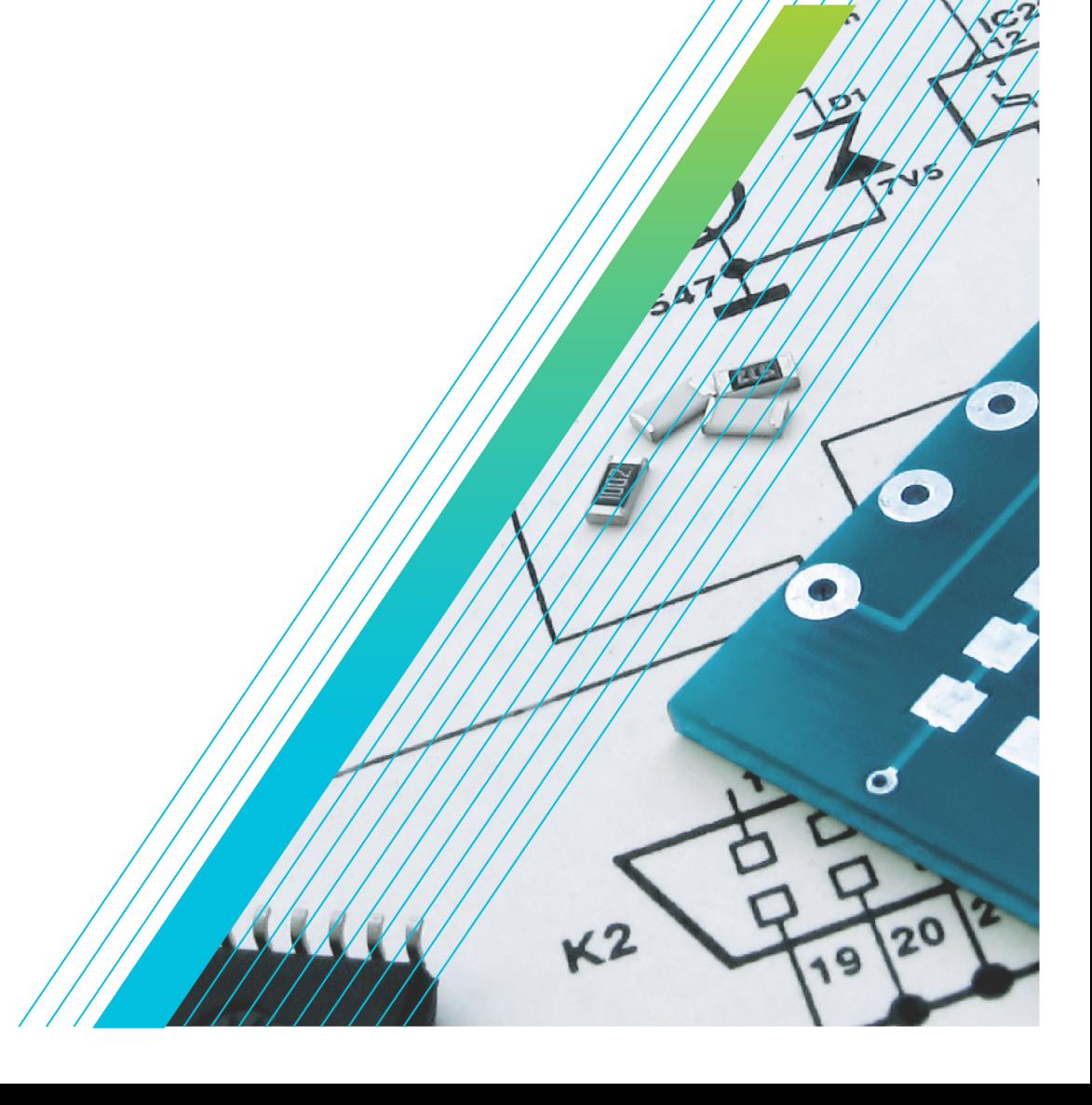

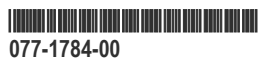

## **Telxtronix®**

## **TekVISA OpenChoice Conflict Manager**

**Application Help**

**Register now! Click the following link to protect your product. [tek.com/register](https://www.tek.com/product-registration)**

\*P077178400\* **077-1784-00 December 2023** Copyright © 2023, Tektronix. 2023 All rights reserved. Licensed software products are owned by Tektronix or its subsidiaries or suppliers, and are protected by national copyright laws and international treaty provisions. Tektronix products are covered by U.S. and foreign patents, issued and pending. Information in this publication supersedes that in all previously published material. Specifications and price change privileges reserved. All other trade names referenced are the service marks, trademarks, or registered trademarks of their respective companies.

TEKTRONIX and TEK are registered trademarks of Tektronix, Inc.

Tektronix, Inc. 14150 SW Karl Braun Drive P.O. Box 500 Beaverton, OR 97077 US

For product information, sales, service, and technical support visit *[tek.com](HTTP://www.tek.com)* to find contacts in your area. For warranty information visit *[tek.com/warranty](https://www.tek.com/warranty-status-search)*.

## **Contents**

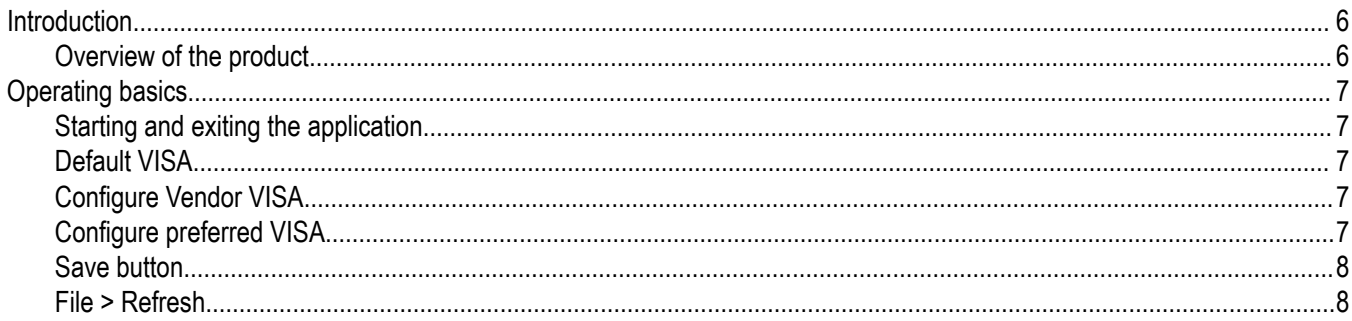

## <span id="page-5-0"></span>**Introduction**

## **Overview of the product**

The OpenChoice VISA64 Conflict Manager lets you view and configure a particular vendor's VISA on your 64-bit computer. Also, it lets you select a particular vendor's VISA to use for a particular communication type (LAN, GPIB, USB, etc). You can do all of this even if there are multiple vendor specific VISA implementations installed at the same time on your PC.

The following screen shot shows what appears when the application opens:

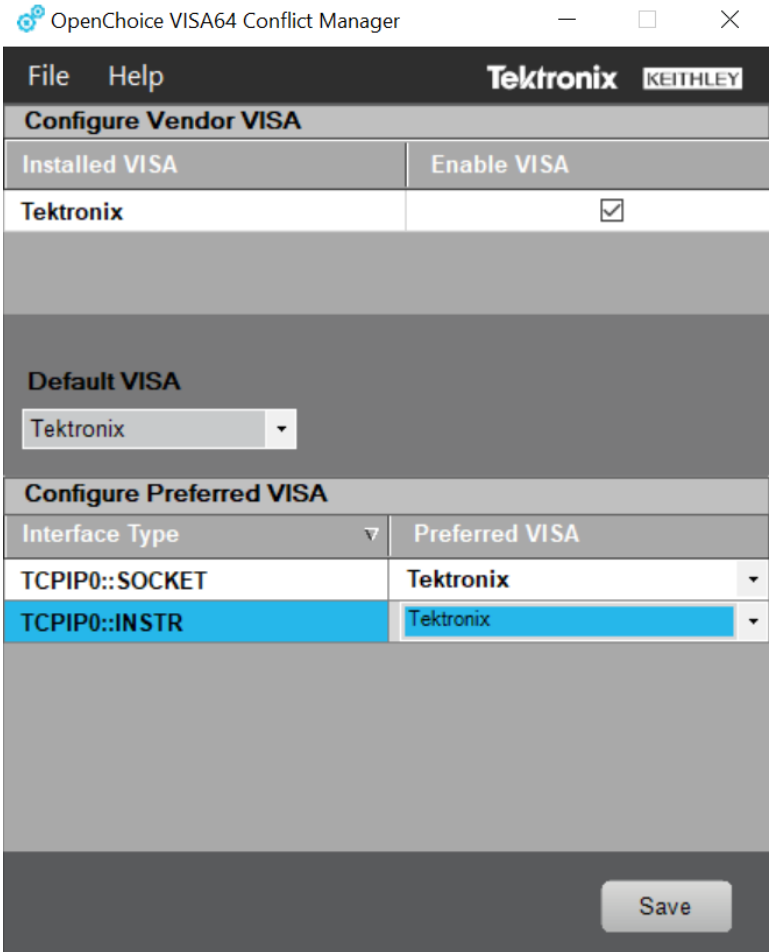

#### **See also**

*[Starting and exiting the application](#page-6-0)* on page 7 *[Configure Vendor VISA](#page-6-0)* on page 7 *[Default VISA](#page-6-0)* on page 7 *[Configure preferred VISA](#page-6-0)* on page 7 *[Save button](#page-7-0)* on page 8 *[File > Refresh](#page-7-0)* on page 8

## <span id="page-6-0"></span>**Operating basics**

## **Starting and exiting the application**

To launch the VISA64 Conflict Manager application, click **Start** > **All Programs** > **TekVISA** > **VISA64 Conflict Manager**

To exit from the application, move the cursor to the upper-right corner of the Conflict Manager window and click:

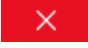

## **Default VISA**

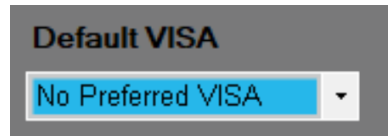

Select the required VISA implementation as the default VISA. This VISA is the preferred VISA.

The Conflict Manager selects the installed vendor-specific VISA implementation for each type of communication by following this sequence of decisions:

- **1.** The relevant selection in the **Configure Preferred VISA** pane.
- **2.** The VISA implementation that was last used to successfully open this resource.
- **3.** The VISA implementation chosen in the **Default VISA** pane.
- **4.** Each VISA implementation in the list of installed VISA libraries that has not already been tried.

## **Configure Vendor VISA**

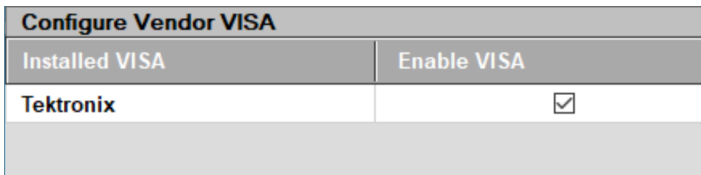

Use this pane to enable or disable the currently available VISA implementation from a list of all VISA implementations currently installed. If a particular VISA implementation is disabled, you will not be able to use it until it is enabled.

For example, imagine you set the default VISA to "Tektronix VISA" and configured the preferred VISA for TCPIP communications to "Tektronix VISA". Now, if you next disable "Tektronix VISA" in the Configure Vendor pane, the Conflict Manager will remove all of these links. You will have to create new links.

## **Configure preferred VISA**

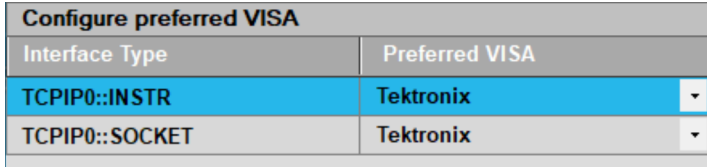

<span id="page-7-0"></span>Use this pane to configure the preferred VISA implementations for respective interface types from the list containing available vendor VISA implementations. For example, even though the Default VISA is set as Tektronix VISA, you can override the VISA by changing to some other vendor's VISA.

Below are all the interfaces supported by the Tektronix VISA Implementations:

- GPIB<interface number>-INSTR
- VXI<interface number>-INSTR
- GPIB\_VXI<interface number>-INSTR
- ASRL<interface number>-INSTR
- TCPIP0–SOCKET
- TCPIP0–INSTR
- USB-INSTR

#### **Save button**

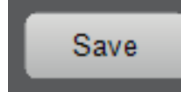

Click **Save** button to enable your most recent VISA configuration selections and save them to your PC.

#### **File > Refresh**

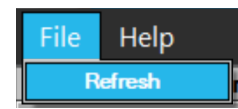

Click the **File** > **Refresh** item to update the items shown in the **Configure Vendor VISA**, **Default VISA**, and **Configure Preferred VISA** panes.

The refresh action synchronizes the information displayed by the Instrument Manager and the Conflict Manager.